# S Signal Kit

**Administrator Walkthrough**

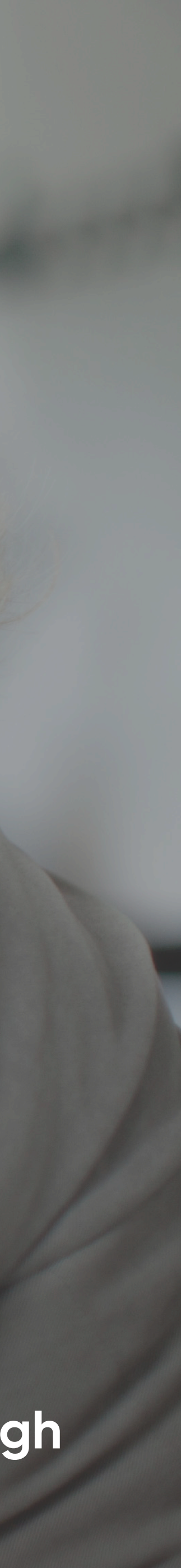

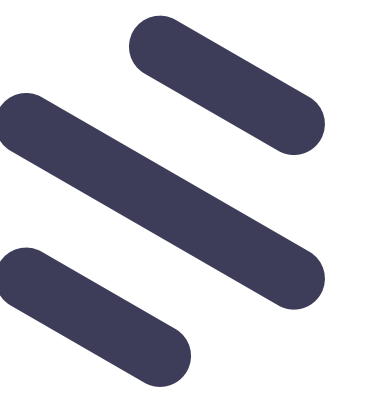

Signal Kit is the complete communication suite for your K-12 community. With cloud-based mass communication, internal collaboration, business intelligence and industry leading security – we've got you covered.

# **Announcement Feed**

#### **Districts, Schools, Classes, Groups**  $\mathbf{\mathbf{(2)}}$

The chronological feed of announcements from the district, schools, classes, and groups that you belong.

# **Your Feed**

# $\begin{pmatrix} 1 \end{pmatrix}$

#### $(5)$ **Direct Messages**

This is where you can view all member activity, member data and add/edit any information.

To filter your feed down to a specific school, class or group, just click on it within this side menu.

**7 5 SSS Show All DISTRICT** Eagle Unified School Distri. **2** Jamestown School District SCHOOL Brookside Middle School GROUPS + **Book Club Brookside Lunch Services Brookside New Students Brookside Parents Club Food Services** Fundraising Math Club Science Club **Track Team** 

Transportation

#### **Create Announcement**   $\big(\,4\,\big)$

Use Messages to start a conversation with an individual or a small group.

# **2** (3) (4) (5) (6  $\begin{pmatrix} 6 \end{pmatrix}$

#### $\curvearrowright$ **7**

# **Dashboard**

Click the Create button to compose an announcement for your district, school or group.

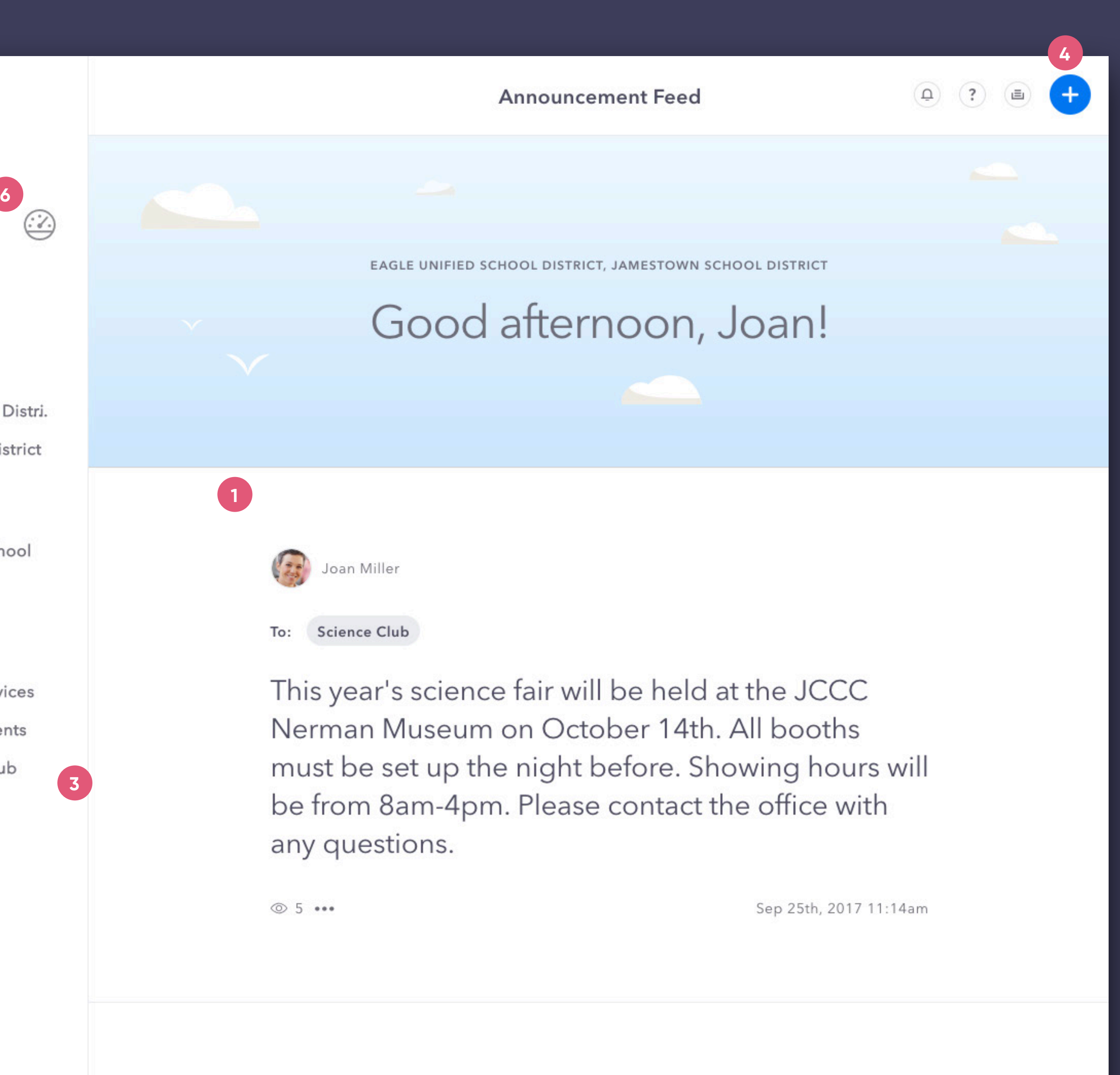

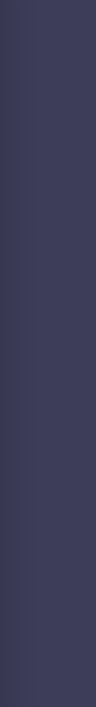

# **Settings**

To update your personal settings just click on your avatar in the left-hand menu.

# **Follow Groups**

Click on the plus button next to groups and check out the public groups to follow in your district.

**3**

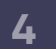

Click on the recipient tag number to open up Custom Subsets. With this powerful tool you can tailor your recipient list even further.

Enter and select which school, class or group should receive your announcement. Alternatively, you can upload a CSV file. **1) Create**<br>
Click the "Create" button to st<br>
announcement.<br> **2) Recipients**<br>
Enter and select which school<br>
receive your announcement.<br>
upload a CSV file.<br> **3) Custom Subsets (optional)** 

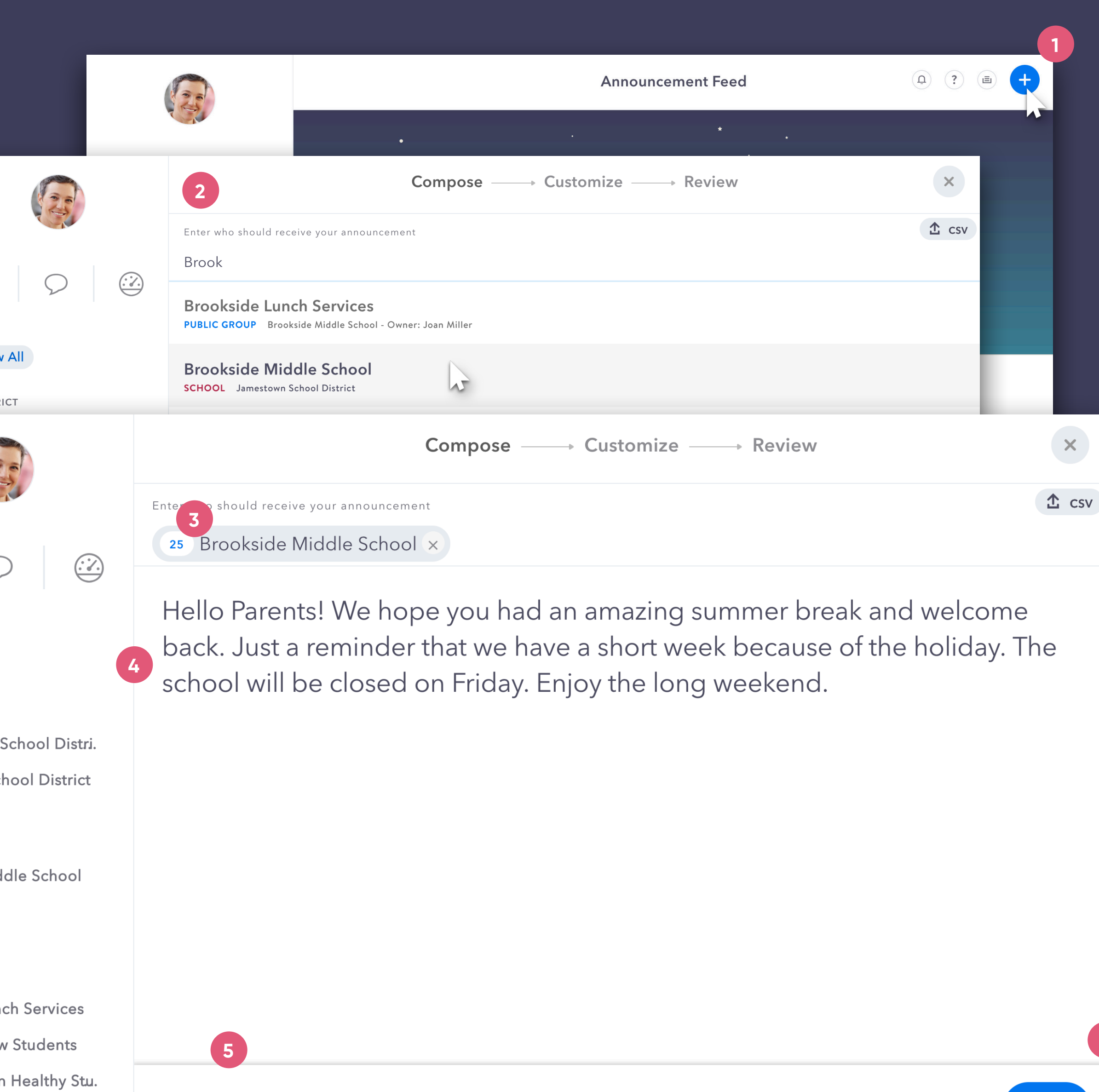

n Add Attachment

**Next** 

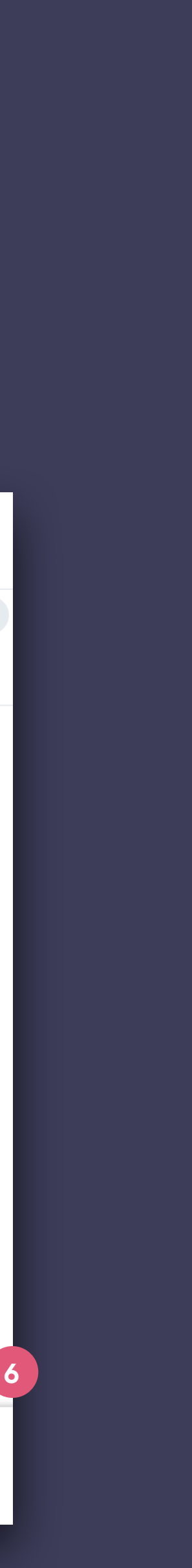

#### $(5)$ **Add Attachments**

#### **Recipients 2**

### **Next**

Once the main content is entered, click Next and move to the Customize step.

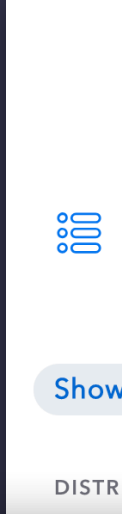

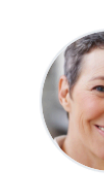

**SSS** 

**Show All** 

**DISTRICT Eagle Unified** 

Jamestown Sc

SCHOOL **Brookside Mid** 

GROUPS (+) **Book Club Brookside Lun Brookside Nev Brookside Non Brookside Parents Club** 

Further customize your announcement by attaching files, like photos or pdfs.

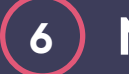

# **Announcement Area**

Simply enter your English announcement here.

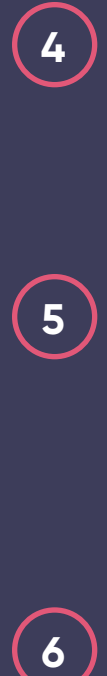

# **Create**

Click the "Create" button to start composing your announcement.

# **Announcements**

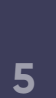

To edit what the email version of your announcement will look like in any outgoing language, click the Customize button.

# **Custom Styling**

#### **From Field**  $\left(3\right)$

For further email customization we have incorporated an easy to use text editing toolkit.

#### **Language Tabs**  $\left( 2\right)$

When you are finished editing tap the minimize button to return back to the main Customize screen.

Customize "who" you want the announcement coming from e.g. yourself, your school, your district.

# $\left( 4\right)$

The language options are populated by your recipients' preferred languages. Use the tabs to navigate through the available translations.

### **5 Minimize**

# Announcements | Customize > Email

Within the Customize step you can tailor each delivery method for the outgoing announcement. Uncheck a channel to disable it completely.

# **1 Email Customization**

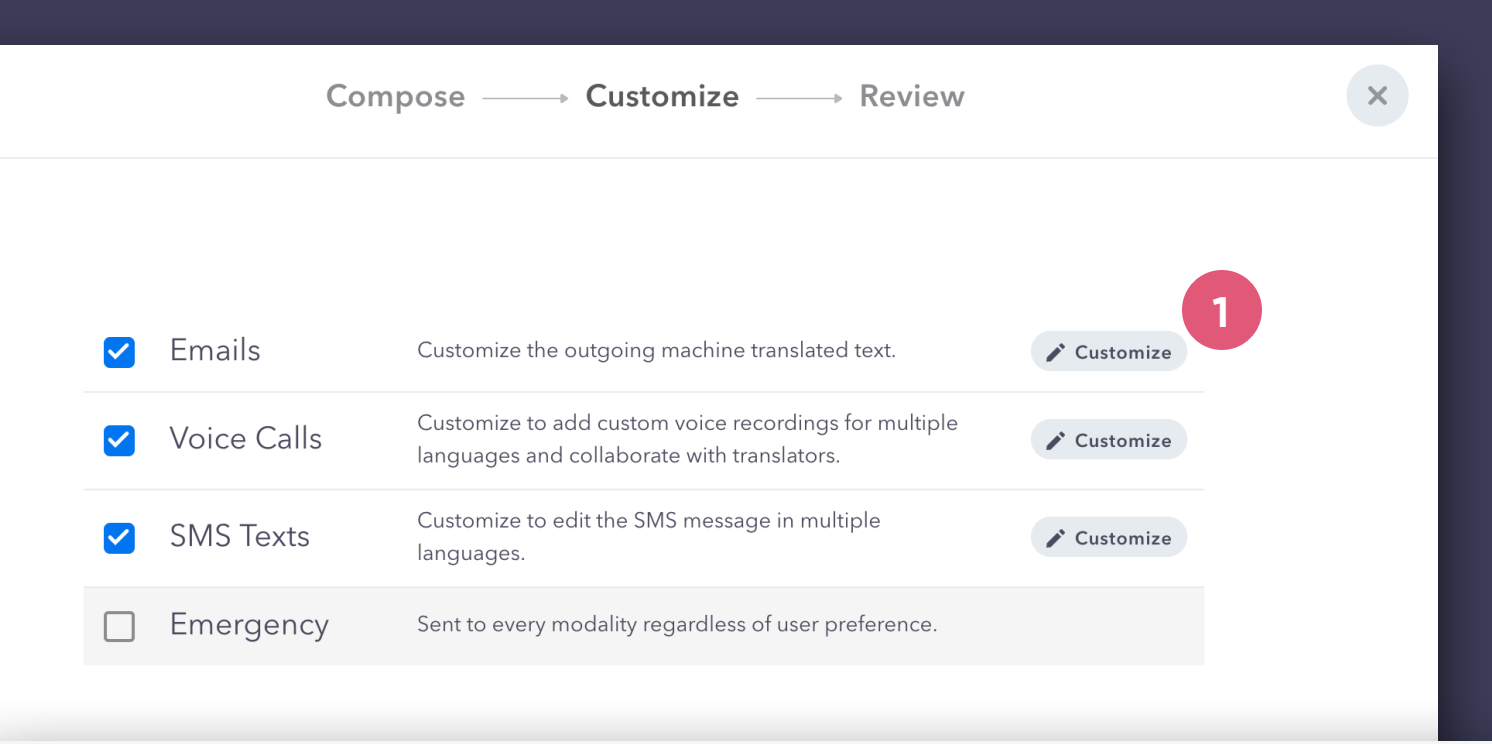

### **Customize Email Content**

Recipients with alternate language preferences will receive a machine translated version of the announcement. You can preview and revise what will be delivered via email below.

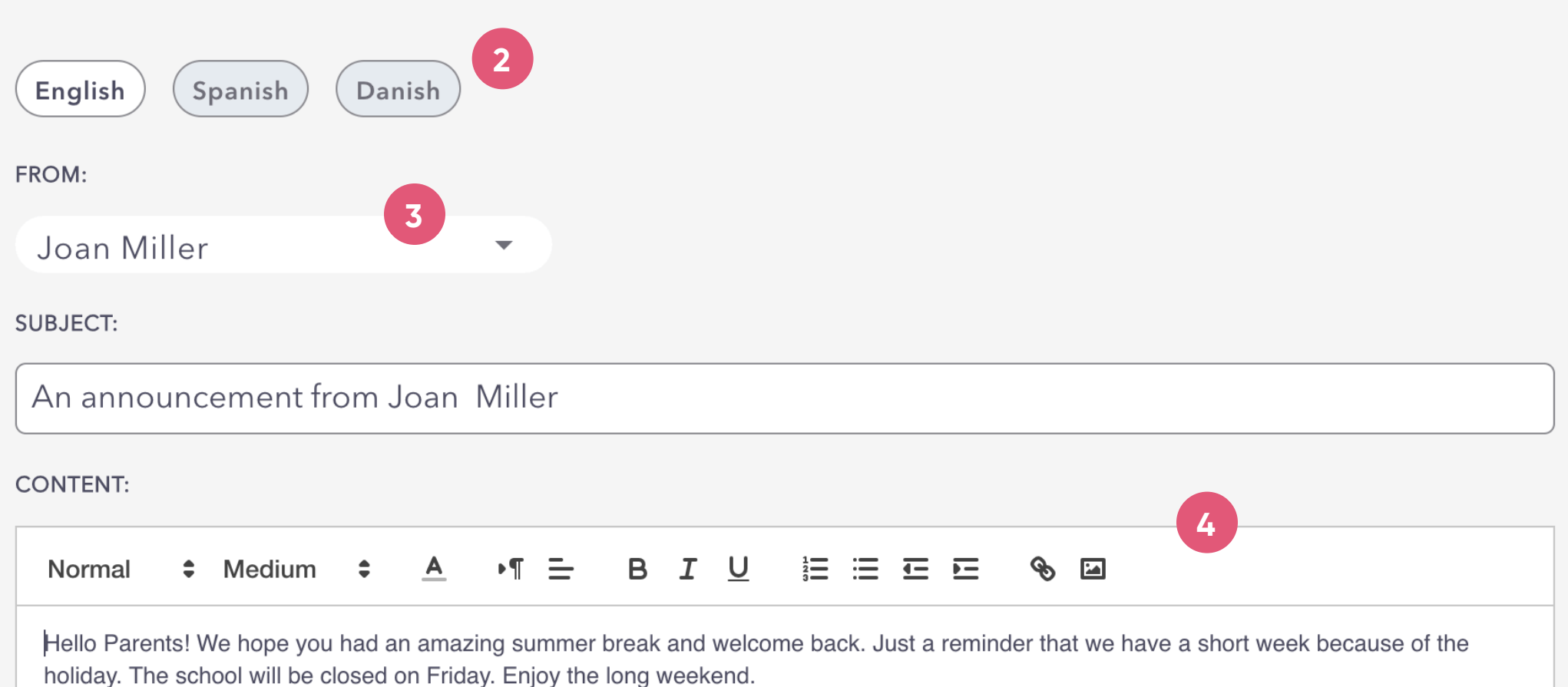

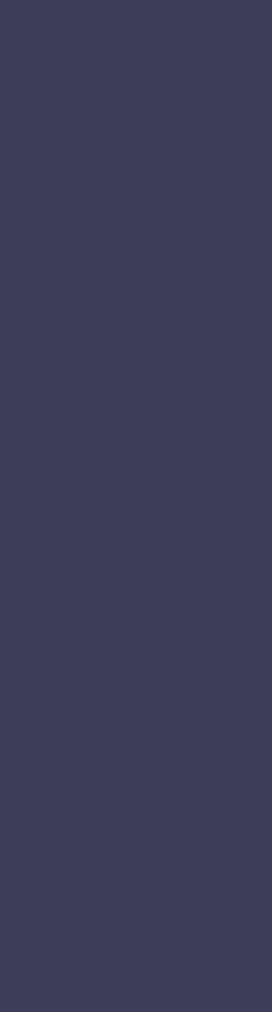

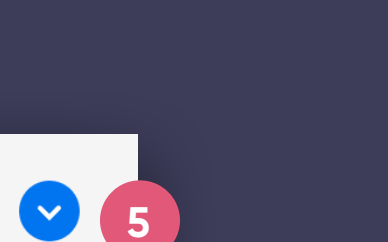

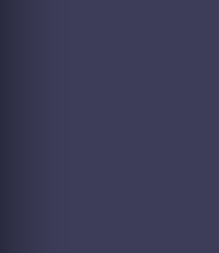

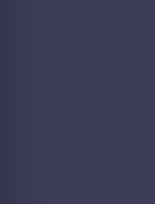

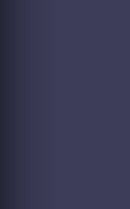

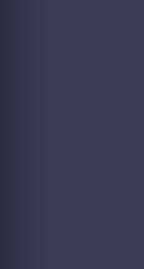

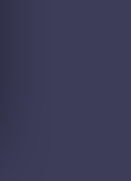

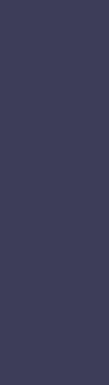

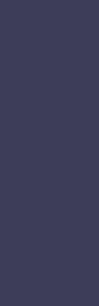

To access the additional Voice options click the Customize button in the Voice Calls section.

### **Share**

For superior sound quality, enable your microphone when prompted by the browser and record your voice announcement right in the app. Alternatively, you can choose to "Record via phone" and we'll provide a dial-in number. **2345 Preview the Version ju<br>
<b>3344 Record in**<br> **244 Record in**<br> **244 Share**<br> **244 Share**<br> **244 Share**<br> **244 Share**<br> **244 Share**<br> **244 Share**<br> **244 Share**<br> **244 Share**<br> **244 Recording** 

Need to collaborate with a translator? Select "Record via phone" and then use the "Share" button to send the announcement script and recording instructions to your translation resource.

Once again, when you are finished tap the minimize button to return back to the main Customize screen.

### **Record in-app or by phone**

# **Announcements** Customize > Voice

With Custom Voice Recording you can add a personalized phone recording with your announcement and edit the outgoing text-to-speech.

### **2** English Record via phone  ${\mathbb Q}$  Record in-app **3** Spanish **Record in-ap** Record via phon Danish  ${\mathbb Q}$  Record in-app  $\exists$  Record via phone

### **Text-to-Speech**

Preview the outgoing text-to-speech recording. To customize the TTS version just edit your message in the text box below for any language.

# **1 Voice Customization**

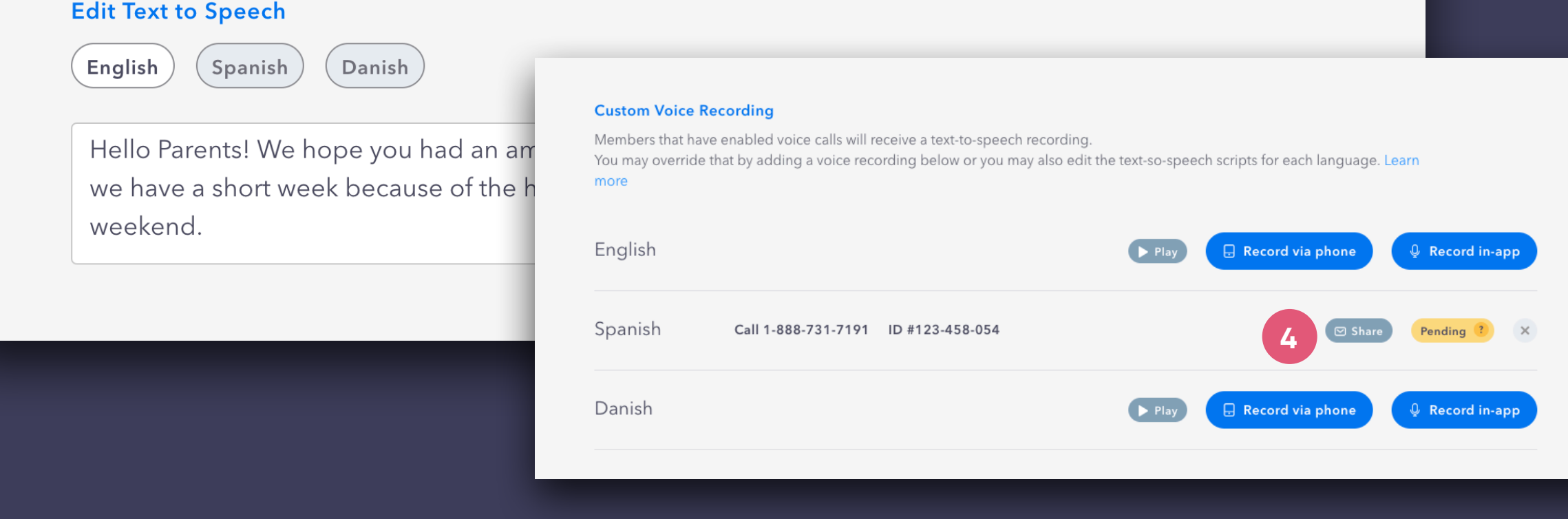

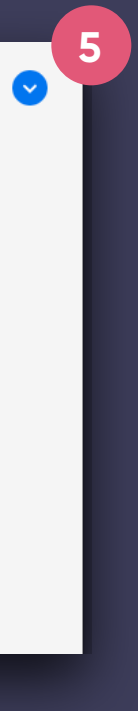

 $\left( \mathbf{v}\right)$ 

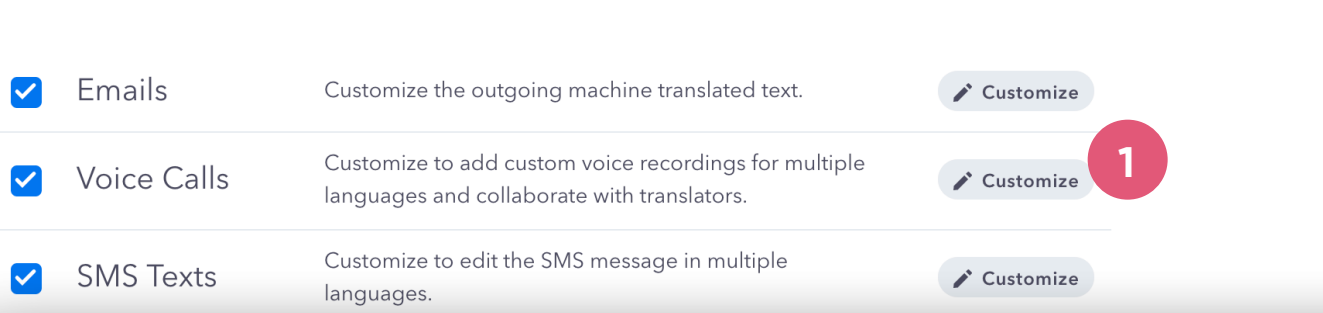

#### **Custom Voice Recording**

Members that have enabled voice calls will receive a text-to-speech recording. You may override that by adding a voice recording below or you may also edit the text-so-speech scripts for each language. Learn more

To edit what the SMS version of your announcement will look like in any outgoing language, click the Customize button.

When you are finished editing tap the minimize button to return back to the main Customize screen.

> 199/480 **3**

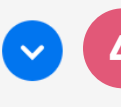

To improve the experience for your recipients there is a cap to the number of characters delivered. Tailor a short and concise version for best delivery results.

#### **Edit Field 3**

#### **Language Tabs 2**

The language options are populated by your recipients' preferred languages. Use the tabs to navigate through the available translations.

# **4 Minimize**

# **Announcements** | Customize > SMS

# **1 SMS Text Customization**

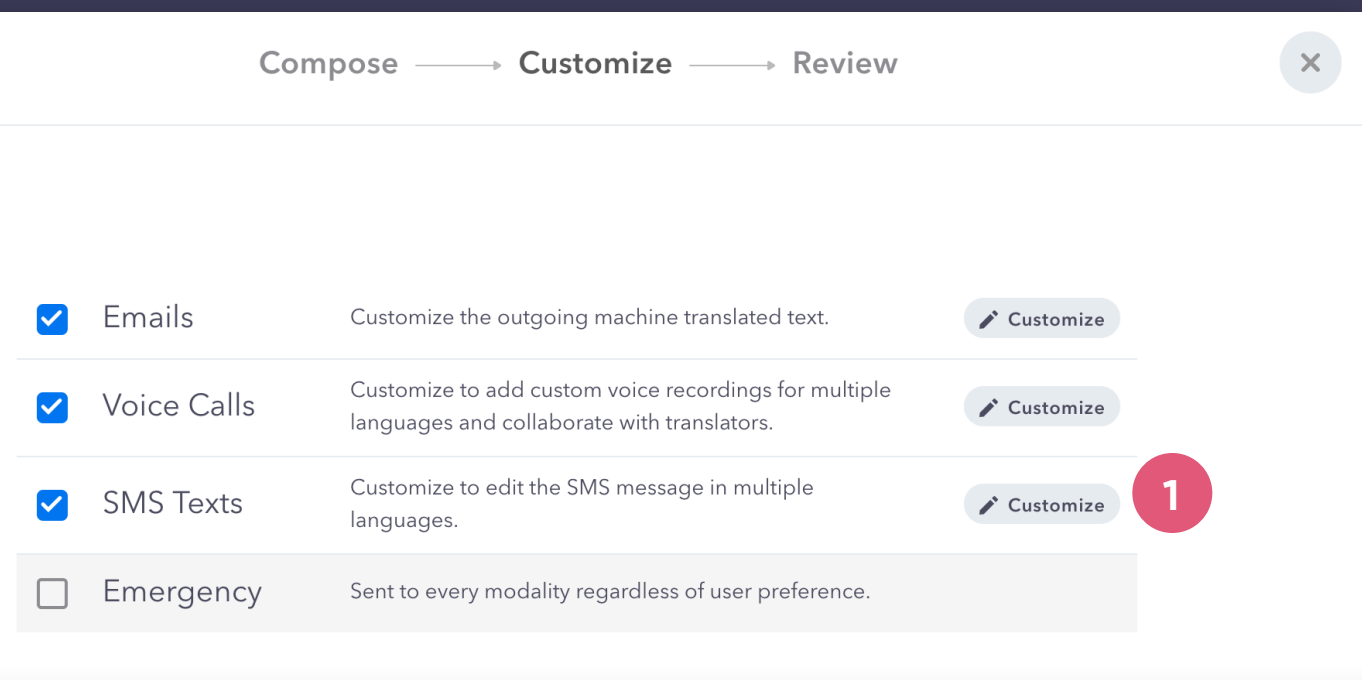

### **Customize SMS Texts**

To improve delivery time, SMS is capped at 480 characters (3 text messages). You can customize the outgoing SMS for any language below.

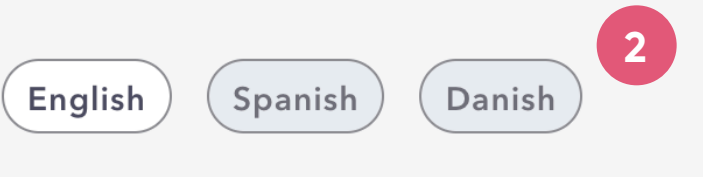

Hello Parents! We hope you had an amazing summer break and welcome back. Just a reminder that we have a short week because of the holiday. The school will be closed on Friday. Enjoy the long weekend.

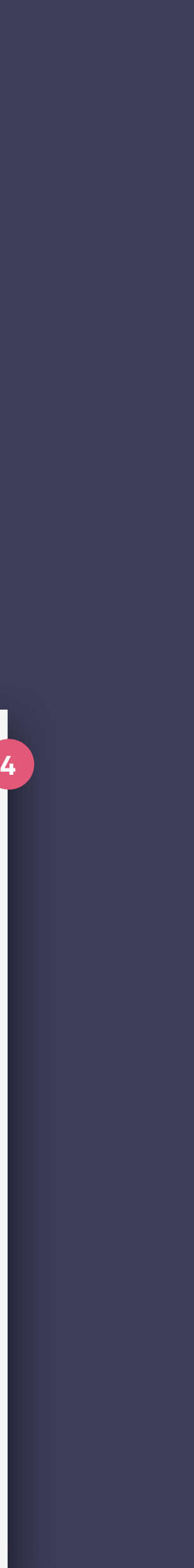

See any outgoing alternate language versions by making a selection in the dropdown.

Use these tabs to toggle through the different channel previews.

#### **Language Dropdown**  $\left( 2\right)$

If everything looks and sounds good you can send now or schedule for later (even schedule for numerous deliveries).

#### **Channel Tabs**  $\begin{pmatrix} 1 \end{pmatrix}$

#### **Schedule or Send 3**

Delivery modality is based on each member's preference and preferred language. Emergency announcements will immediately be sent to all available channels (email, text, phone call, app).

SCHOOL

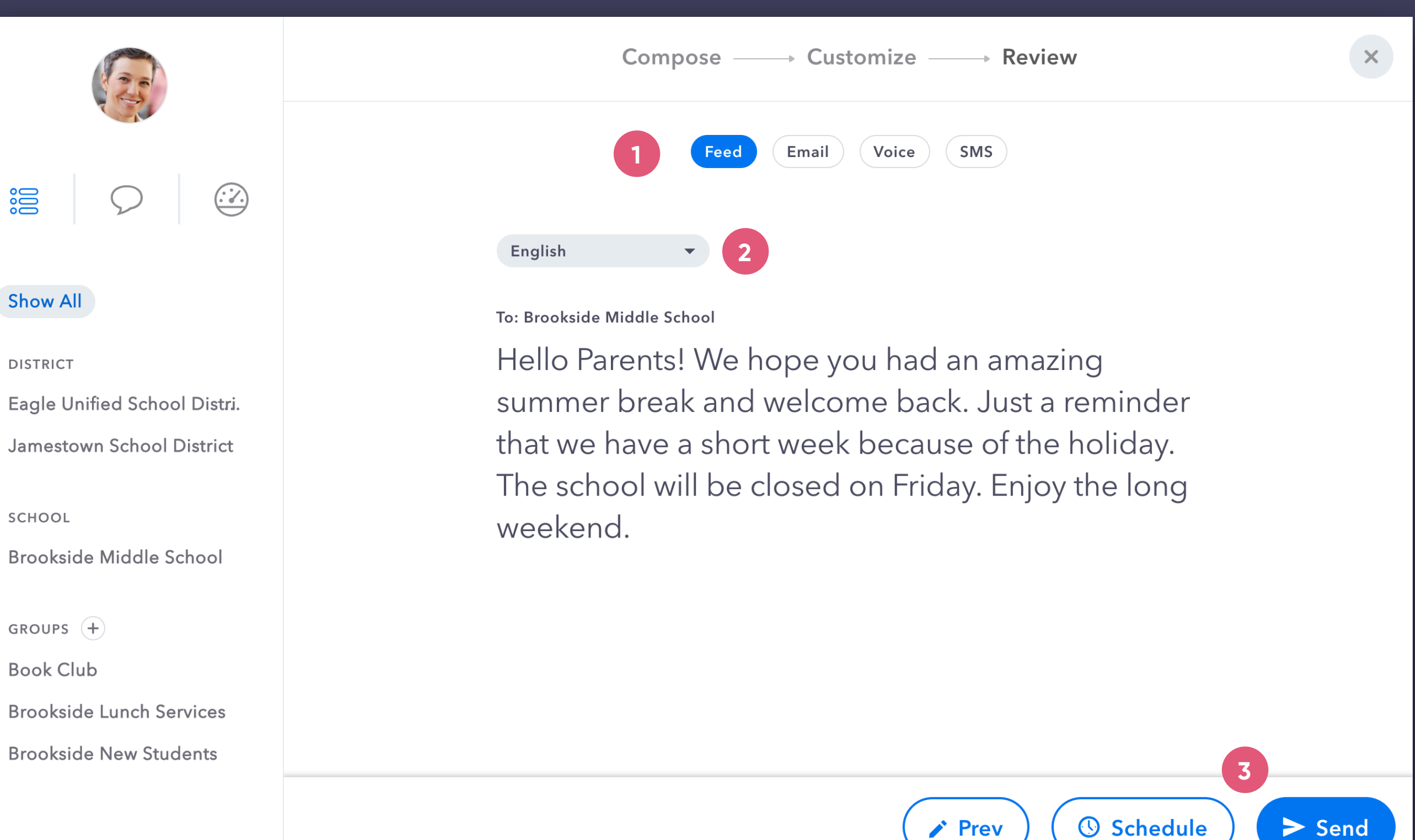

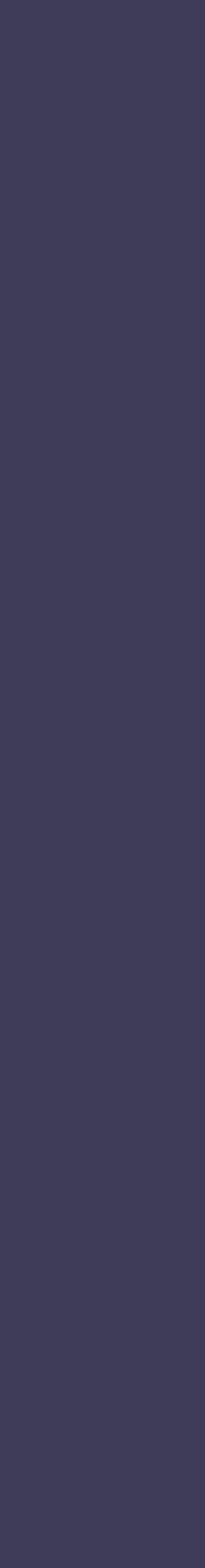

# Announcements | Review

When any and all customizations are complete, continue on to the Review step. Within this final step you can check the outgoing announcement for each channel and every language.

This column will show when the announcement is scheduled for distribution. If the scheduled time has passed because of a pending voice recording, the time will change to ASAP.

The Queue is where you access draft, scheduled and pending annoucements. Once delivered, sent announcements can be found in the archive, with the option to re-use or "Favorite" the announcement. The Favorites tab is a handy way to keep track of certain announcements for future use.

#### **Delivery Schedule**  $\begin{pmatrix} 3 \end{pmatrix}$

To manage any past, current or future announcement you can find it in the Announcement Manager.

Use the Edit button to revise or reschedule your announcement. To completely remove an announcement, select Delete from the Edit menu.

### **Edit & Delete 5**

#### **Draft 4**

 $\left( 1\right)$ 

If you start creating an announcement and need to come back later to finish it, the app will automatically save it as a "Draft" in your Queue.

#### **Queue, Favorites & Archive 2**

# **Announcements** | Announcement Manager

# **Announcement Manager**

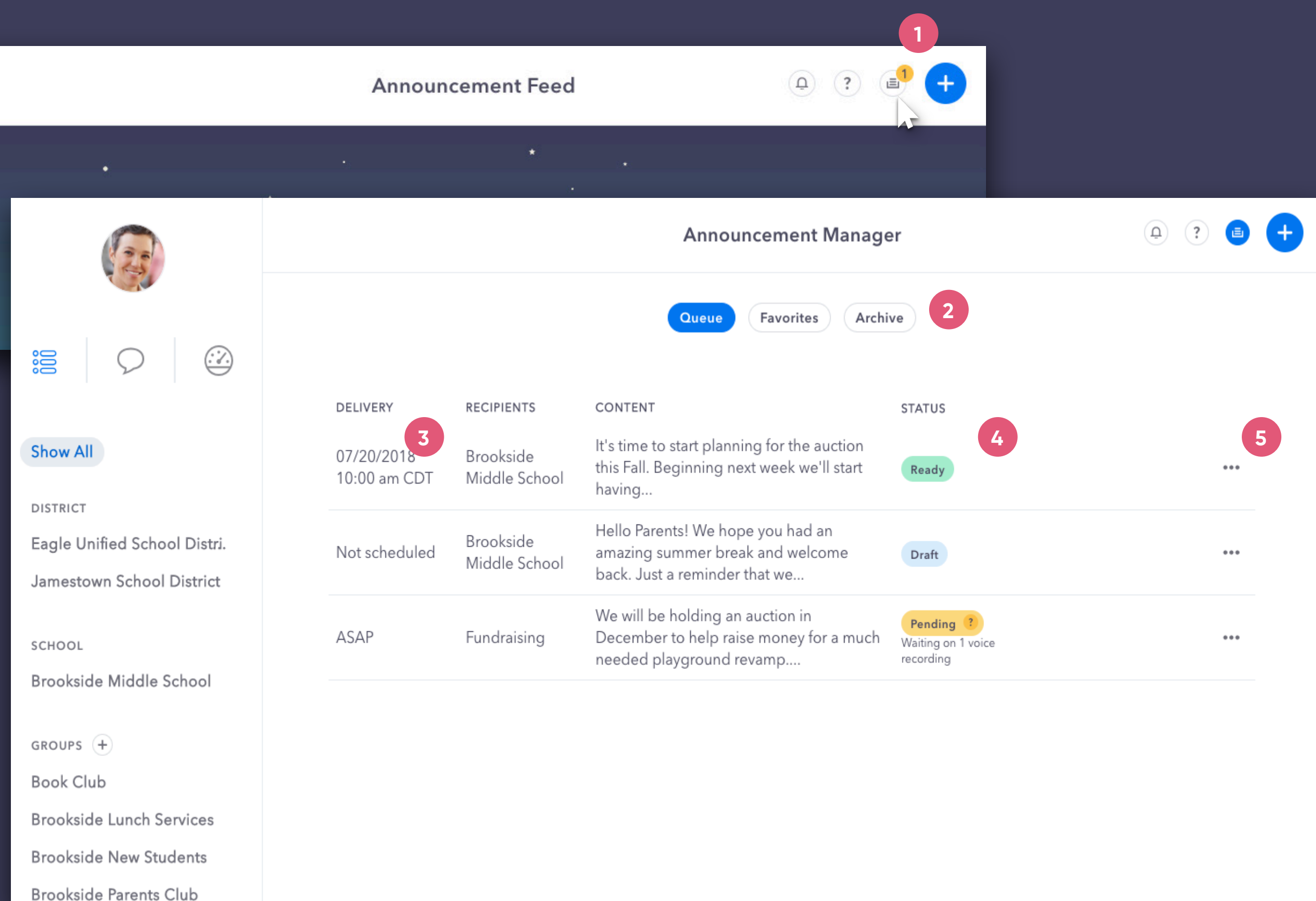

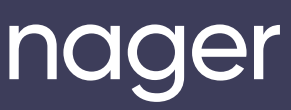

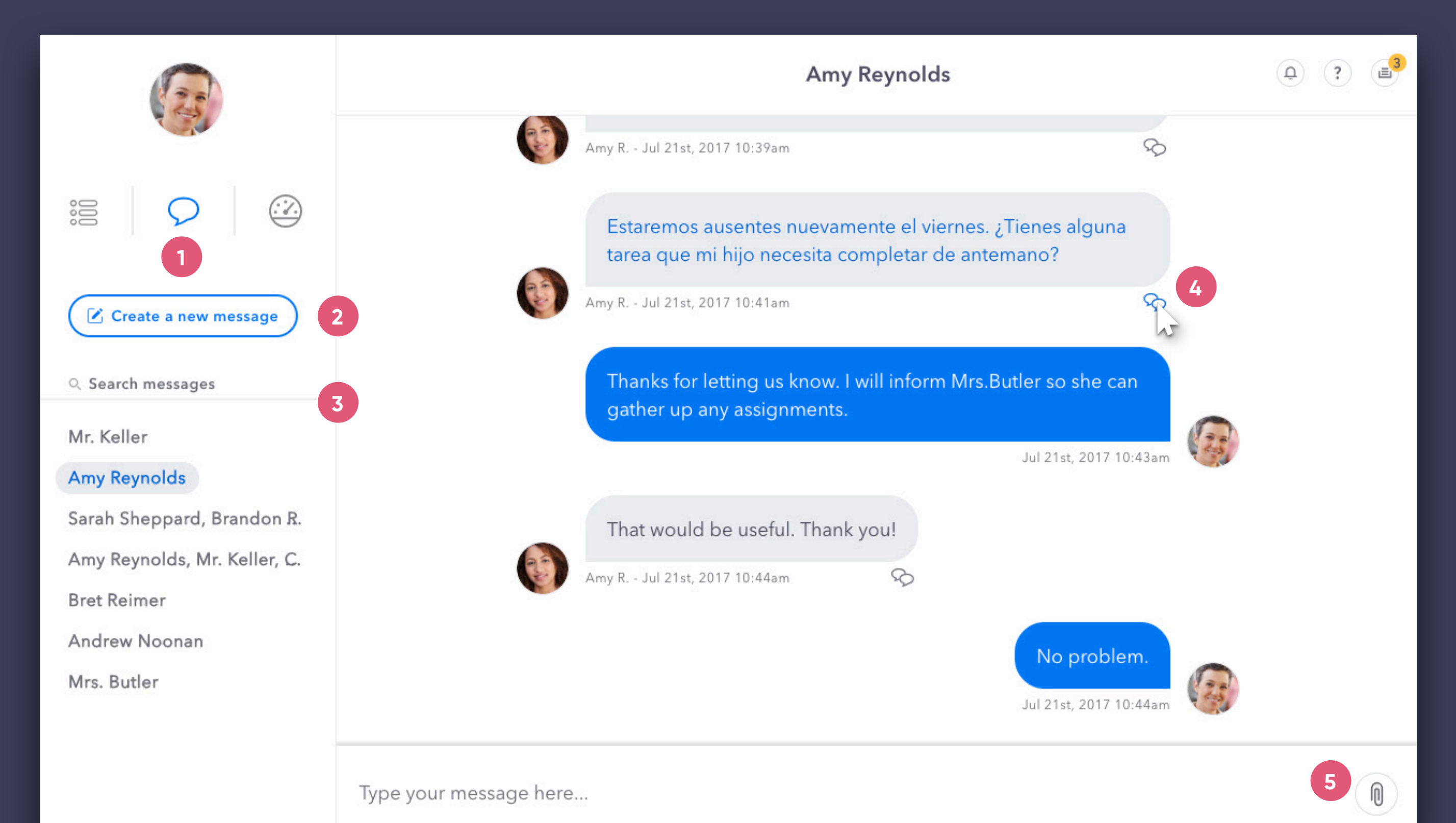

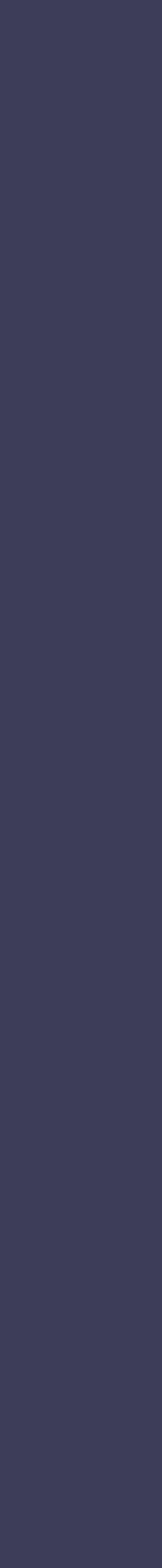

# **Direct Message Toggle**

 $\begin{pmatrix} 1 \end{pmatrix}$ 

 $(5)$ 

Click on the  $\bigcirc$  icon to jump over to Direct Messages.

# $\begin{pmatrix} 2 \end{pmatrix}$ **Create a new message 2**<br> **4**<br> **4**<br> **6**<br> **6**

#### **DM Translation**  $\left(4\right)$

### **Message Entry / Send Attachment**

#### $\begin{pmatrix} 3 \end{pmatrix}$ **Message Archive**

After clicking on the "Create a new message" button just type in your recipient(s), enter your message and send it.

Here you can quickly jump back into your recent conversations or search your recipient history.

Messages are delivered instantly inside the app. Depending on how the recipient has notifications set up, he/she will be notified via email or SMS text if a message is received while offline.

When sending a message, the app instantly translates it for both parties based on their preferred language (editable within Personal Settings). Furthermore, if you want to view the original message just tap the translation toggle.

Here you can either type your message or send an attachment (paper clip icon). When you begin typing, the Send button will replace the Attachment button.

# **Direct Messages**

**1 7** Sign Out i

# **Settings Menu**

Click on your avatar to open your settings.

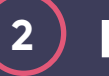

# Profile Settings | Personal Info

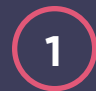

# **Add / Edit**

# **Display Name**

Click on your name to edit how your name will be displayed within the app.

# **2 Photo**

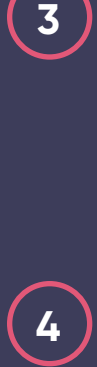

# **Reset Password**

### **Language Preference**

# **Sign Out**

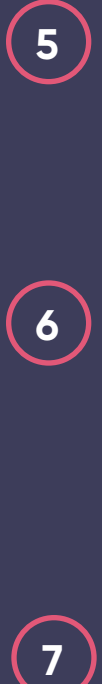

 $\left( 6\right)$ 

To upload or change your profile photo just click on the large avatar and follow the upload instructions.

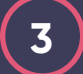

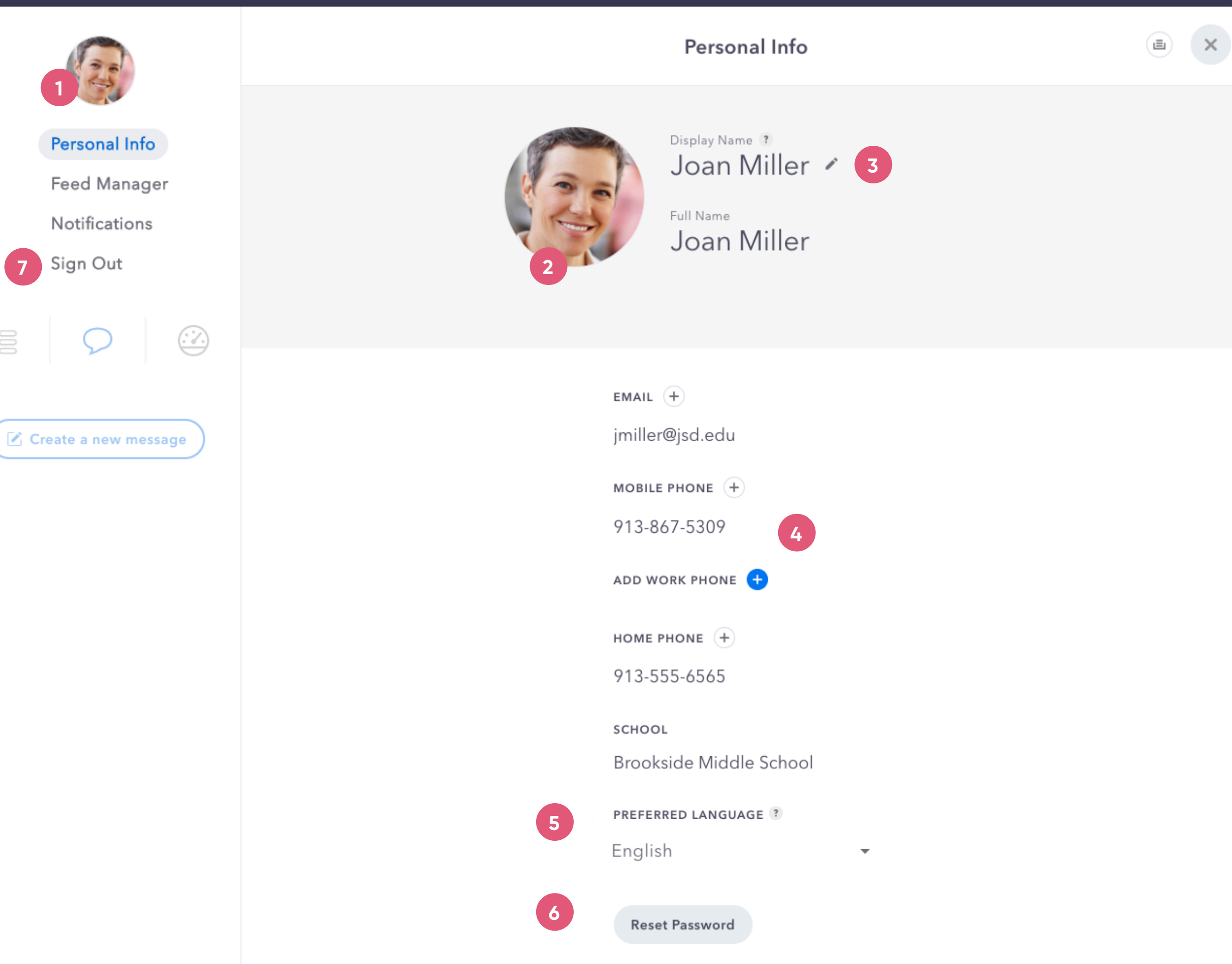

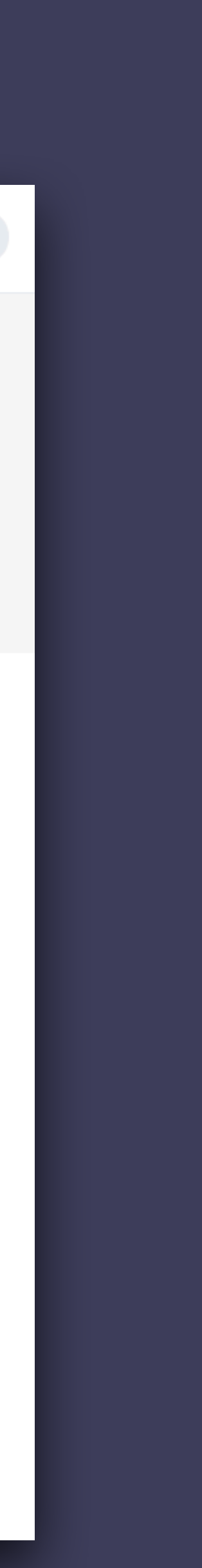

To change your password just click here and follow the simple instructions.

Adjust your preferred language to receive translated announcements and direct messages.

To add an email or phone number, click on the plus next to its section. To edit a field, just click on it and make any changes.

# Profile Settings Notifications

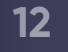

#### **Notification Settings**  $\begin{pmatrix} 1 \end{pmatrix}$

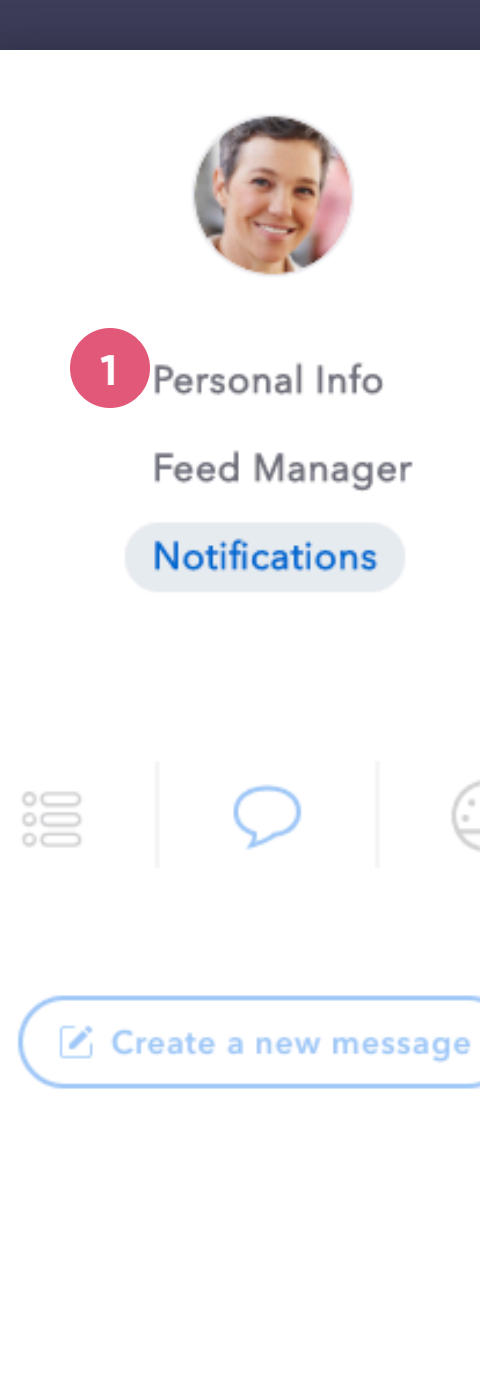

 $\odot$ 

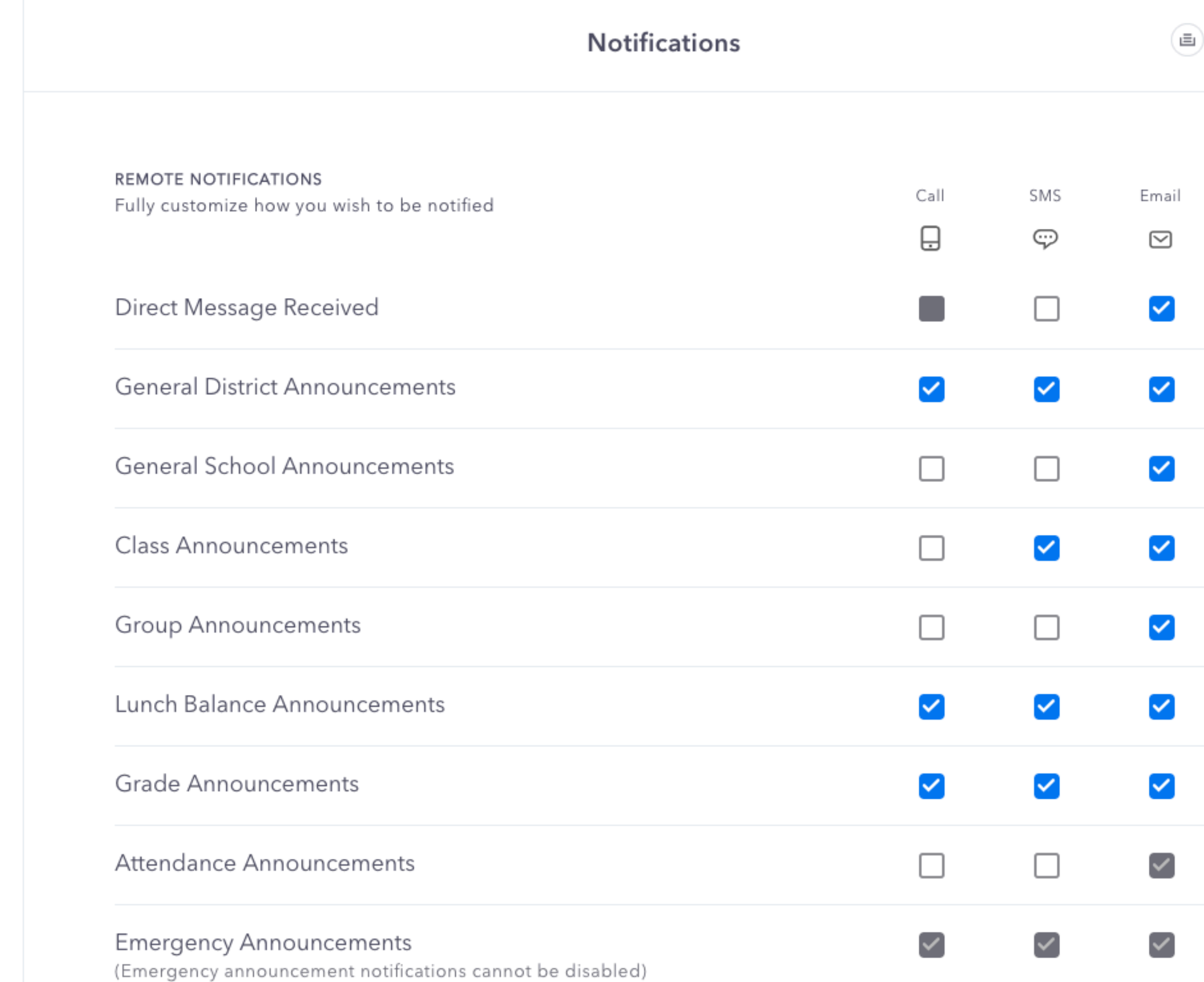

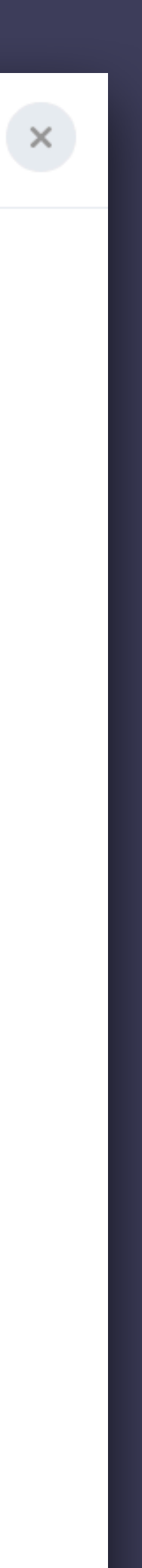

Only want certain kinds of announcements sent to your phone or email? Here you can click/unclick the checkboxes to update these granular settings. Depending on your district's integration certain Auto-Alerts may not currently be available.

# Dashboard | Members

# **Site Switcher**

### **Member Detail**

**1) Site Swite<br>
If you have<br>
dropdown<br>
2) Members<br>
"Members<br>
the selecte<br>
member, ji<br>
<b>3) Search Re**<br>
The search<br>
other reley<br>
Message c<br> **4) Member I** "Members" is a complete directory of all users associated with the selected district or site. To begin searching for a specific member, just click on the large "Find a member" button.

Once inside a member detail you can review personal information, view recent activity or update user permissions.

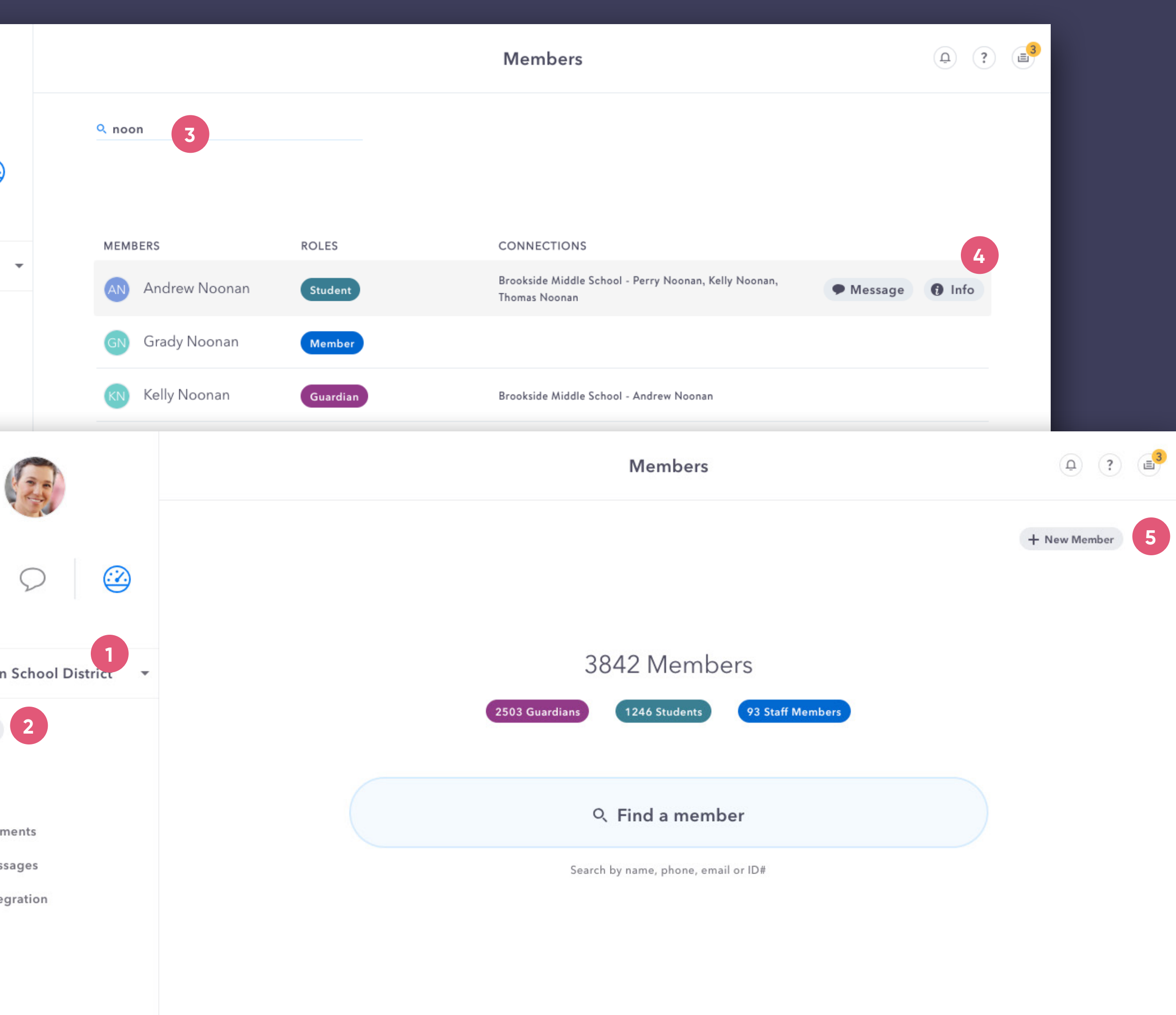

### **Search Results**

### **New Member**

**35**

 $(5)$ 

The search results will show the member's role along with other relevant details. You can quickly initiate a Direct Message or view their Member Detail page.

Need to create a new member? Click this button and follow the simple steps. Please note: Your district may have this disabled and require new members to be added elsewhere.

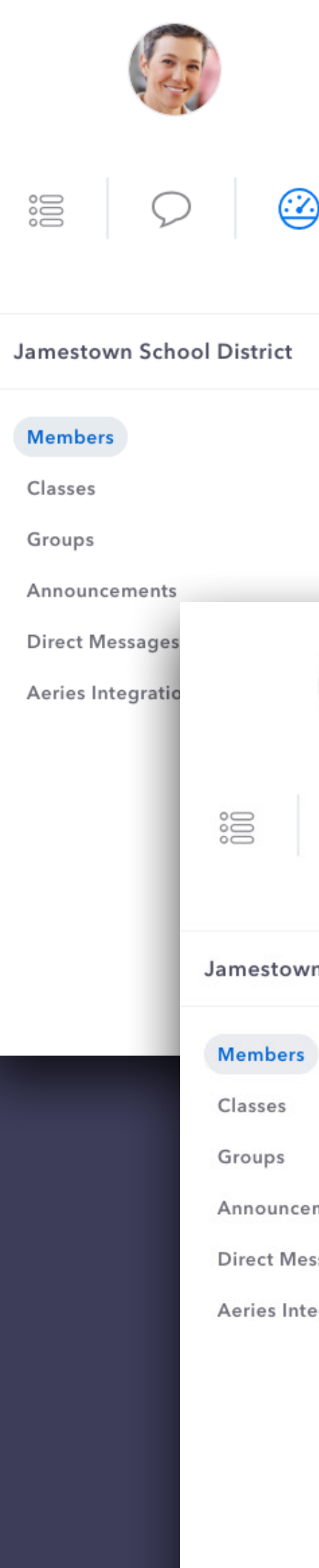

If you have oversight of multiple sites this will be a dropdown menu to filter down to a specific location.

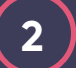

# Dashboard | Classes & Groups

# **1 Classes & Groups**

#### $\left( 2\right)$ **Groups & Lists**

Classes will initially be imported from the school's database and Groups can be manually created within the app.

There are 4 available options: Public Groups - can be followed by any member Private Groups - invite only groups Private Lists - reusable lists for annoucement creation Community Lists - public email marketing list (Since they are not groups, lists will not display within the feed navigation. Lists do not add members to the district if not included within the SIS.)

# **2**<br>3<br>3  $\left( 3\right)$

# **Smart Builder List**

# **CSV List**

The Smart Builder is a powerful feature that leverages sets within the database to quickly build dynamic groups, ensuring that your group recipients are always up-to-date.

Signal Kit also allows bulk upload via CSV to pull in current members OR those outside the SIS.

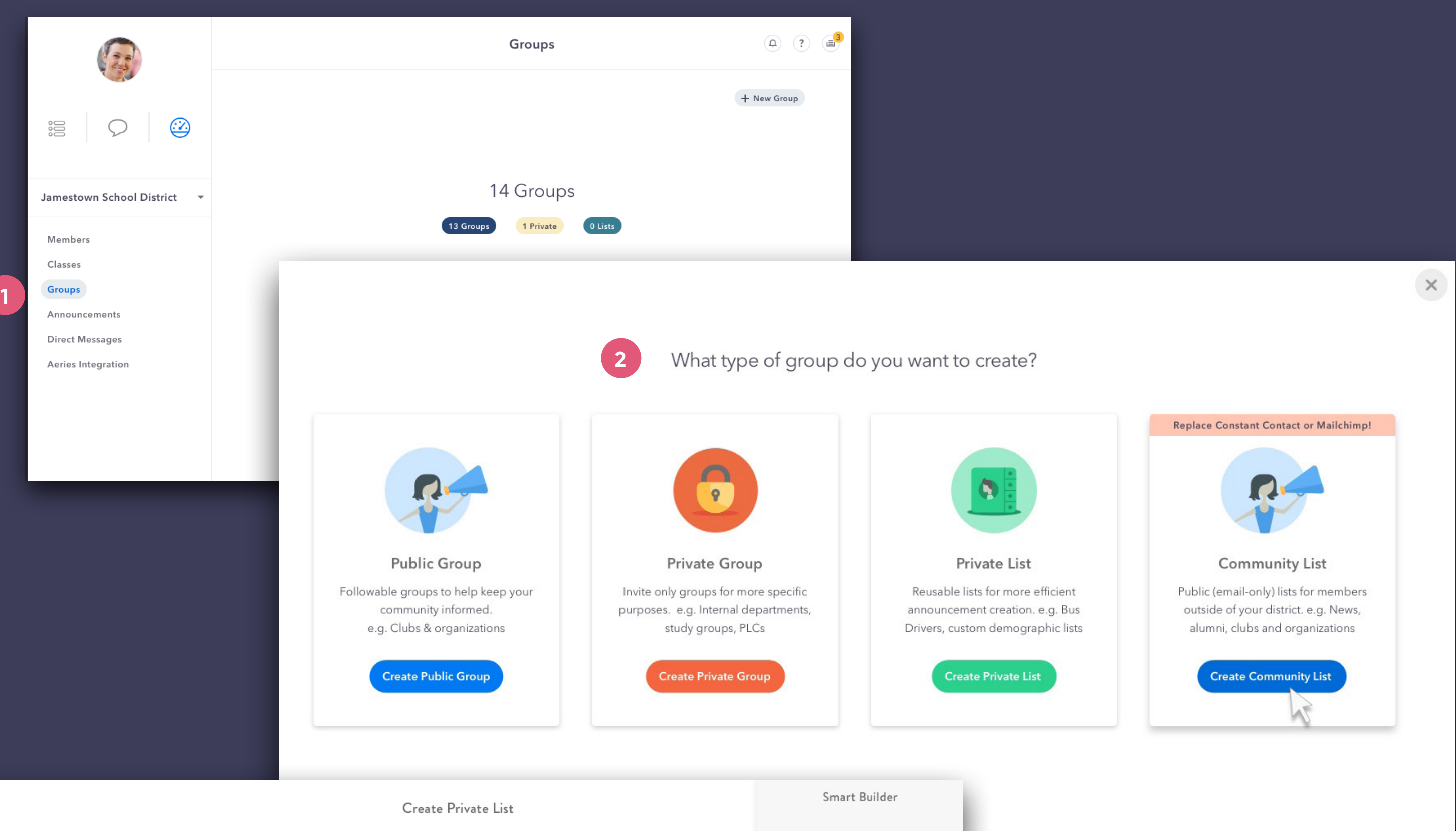

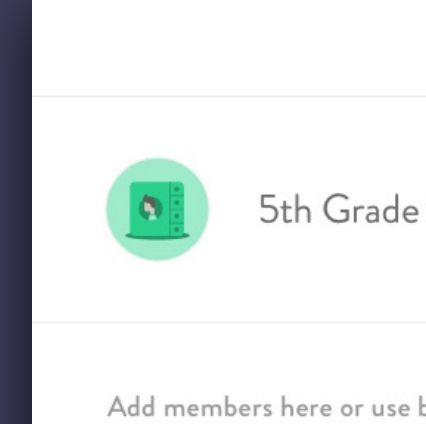

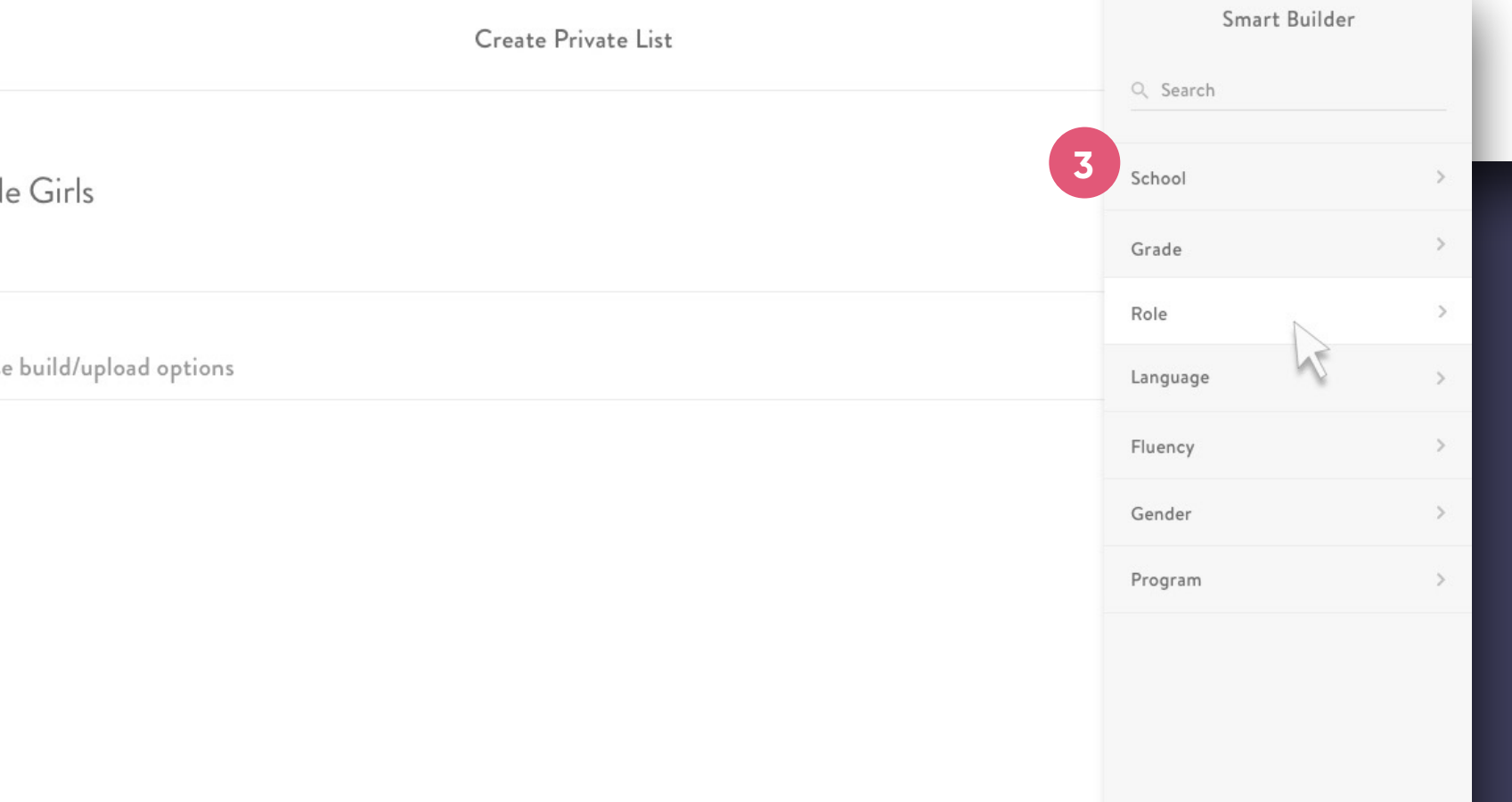

# **Dashboard** Announcements

# **1 Announcements**

# **2 Announcement Detail**

Within each Announcement you can view the Feed, Email, SMS Text, and any files (including TTS recordings).

# **3 Delivery Stats**

Quickly export delivery data to a .csv for your reporting and compliance needs.

The Delivery Stats tab provides a quick visual overview of delivery per modality. Toggle over to the "List View" for more granularity, showing how each individual was notified.

# **4 Export**

Keep tabs on the content and success of all announcements being sent from your district or school. Click on the "Details" button of an announcement for a quick overview along with granular delivery statuses per recipient.

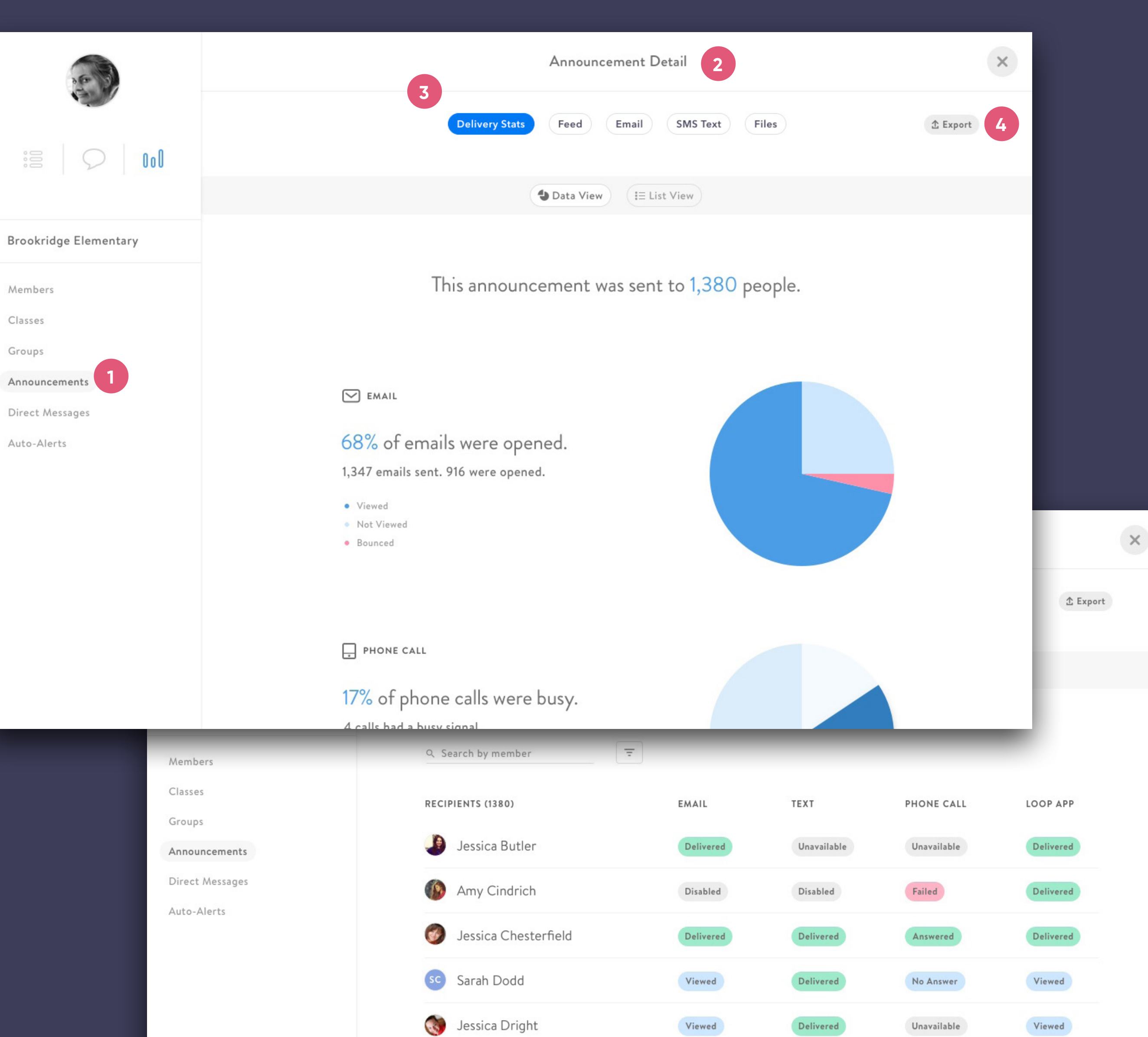

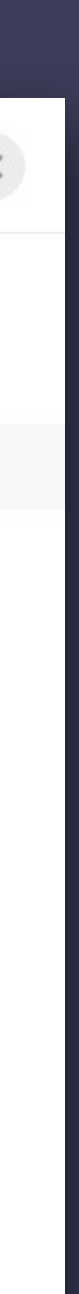

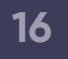

# Dashboard | Direct Message Log

# **1 Message Log**

# **2 Message List**

Within the message list you can search and view details.

# **3 Advanced Search**

To quickly find the message history you are searching for there are additional search features which include searching by date, sender and recipient.

**1**

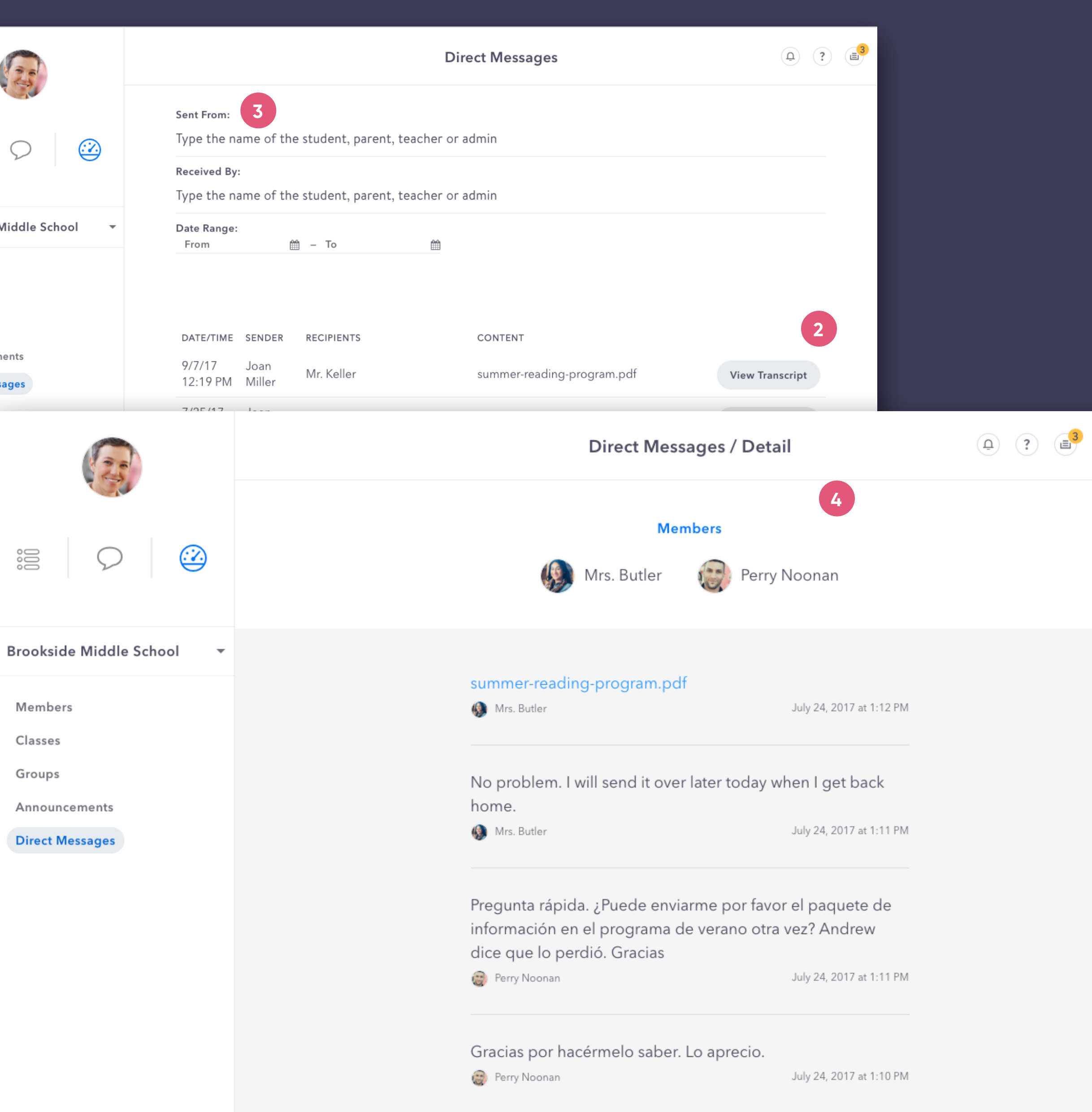

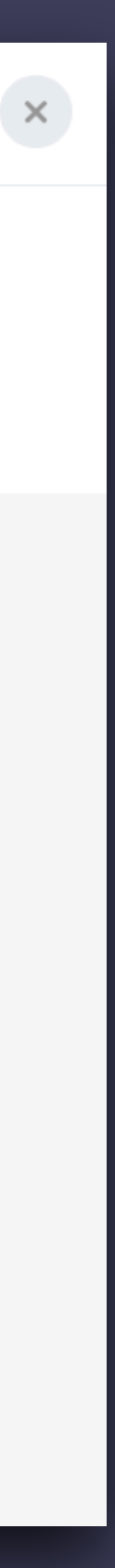

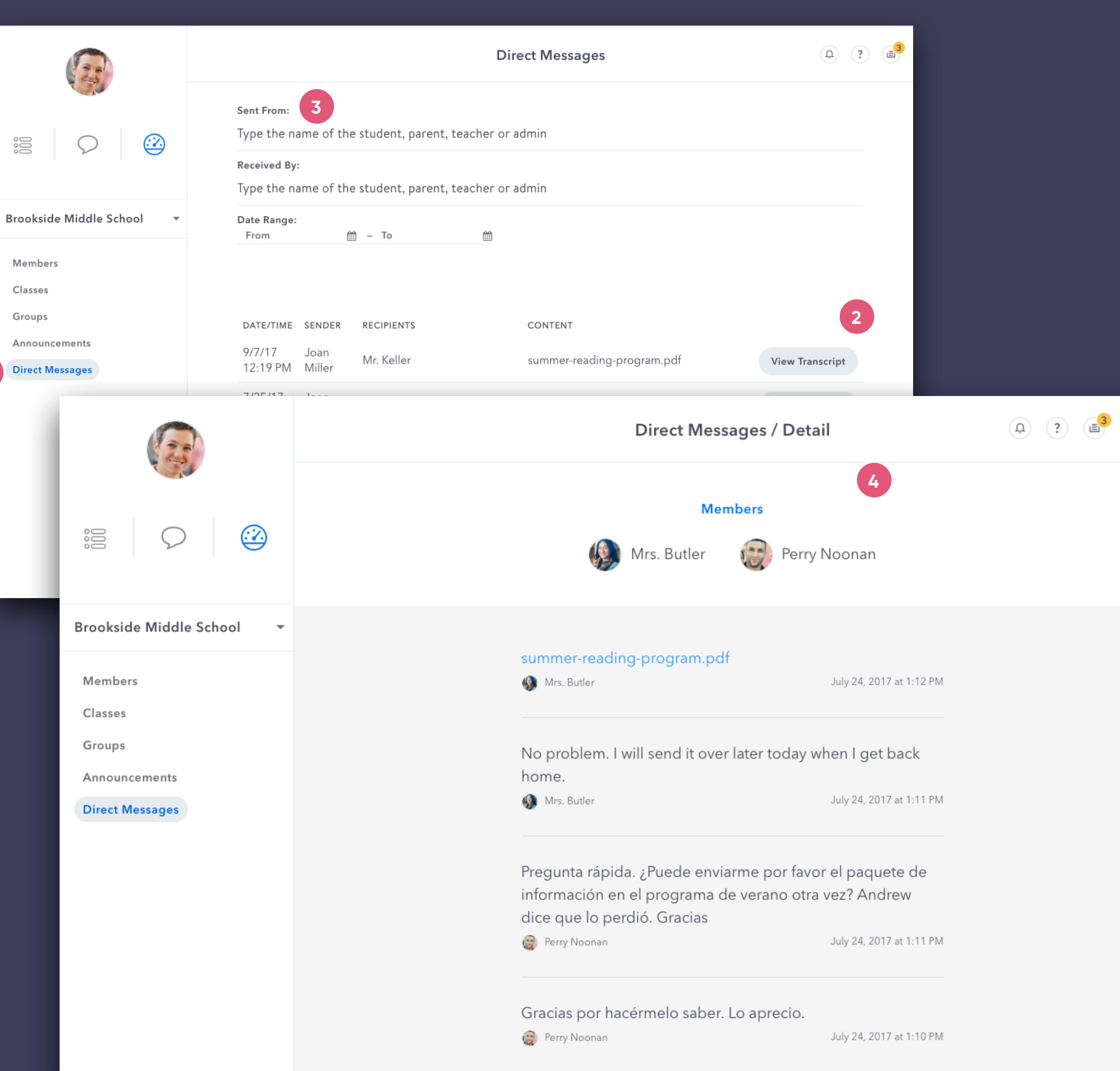

# **4 Message Log Detail**

Once you have clicked into a message log detail you can view the members and a complete transcript of any conversation within the app.

A district or school moderator can view all Direct Message history under his/her oversight.

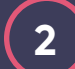

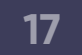

# **1 Auto-Alerts**

# **2 Export Yesterday**

The "Export Yesterday" button saves time by instantly exporting the previous day's data without having to use the date range selector.

After setting up automatic alert/trigger notifications within the SIS, you can use this section to export detailed delivery reporting for Attendance, Lunch Balances and Grades.

# **Dashboard** Auto-Alerts

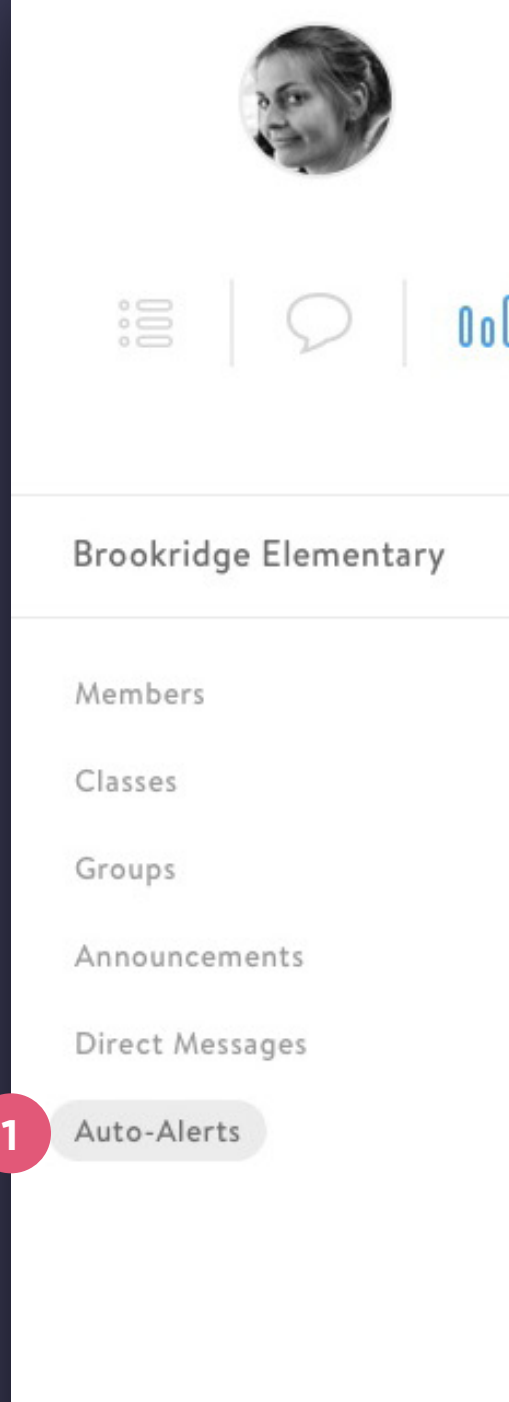

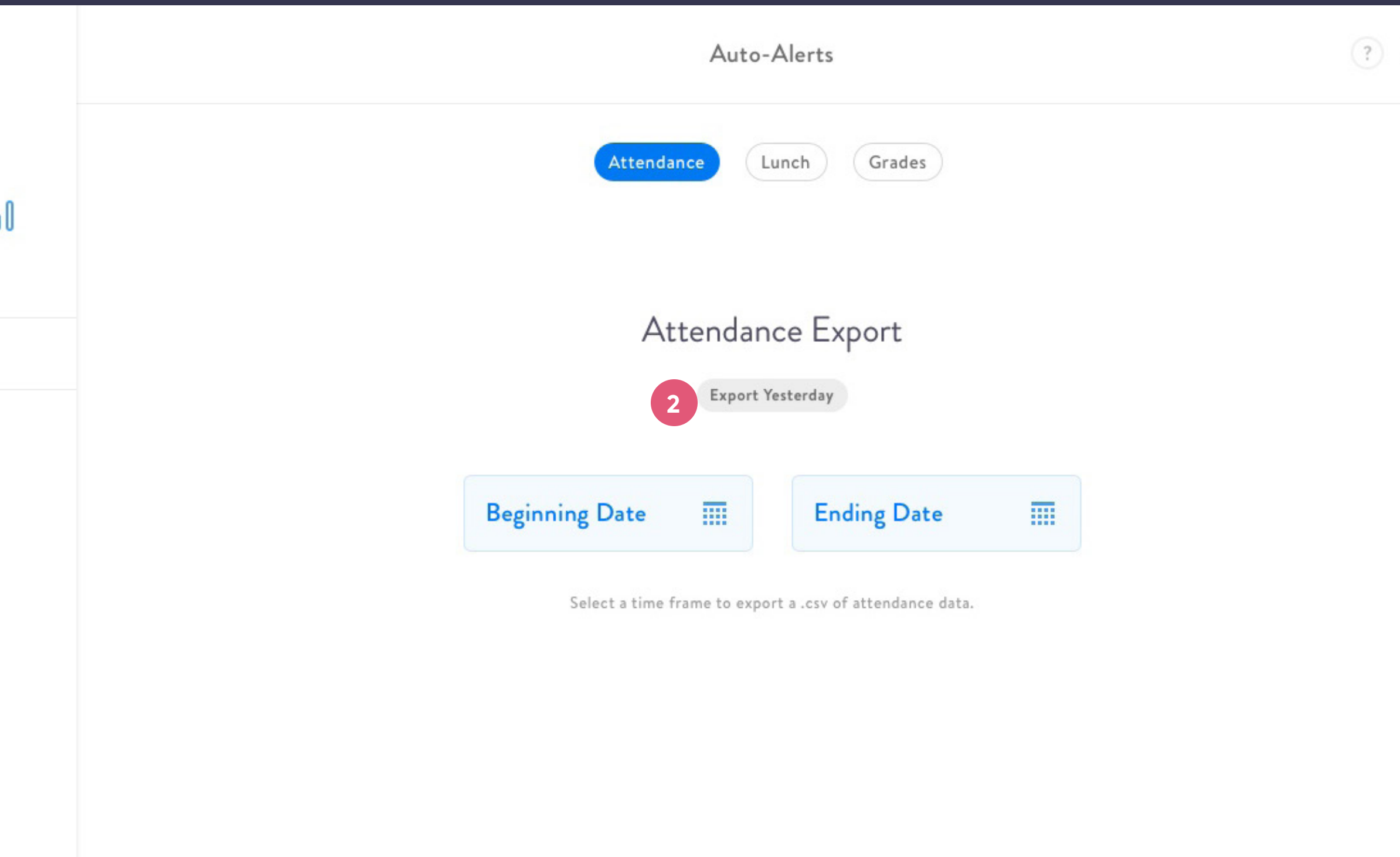

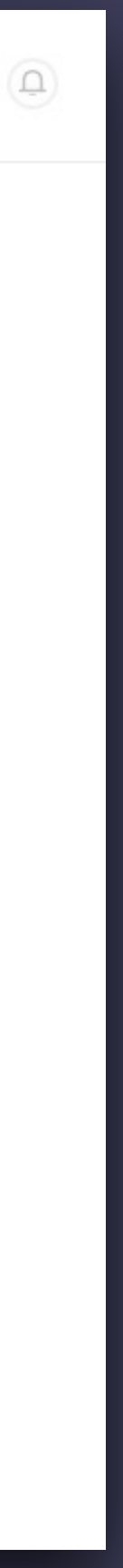

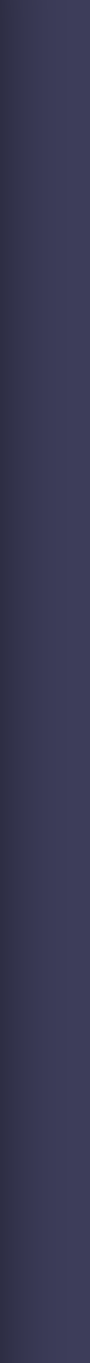

# **Dashboard** SIS Integration

# **1 SIS Integration**

SIS Integration reports help to quickly compare your system data with Signal Kit. These reports update after every sync. Currently available by request for district admins.

The "diff" pages indicate items in Signal Kit that are not found or do not match the data in the SIS. Update the SIS to ensure the information remains permanent after every sync.

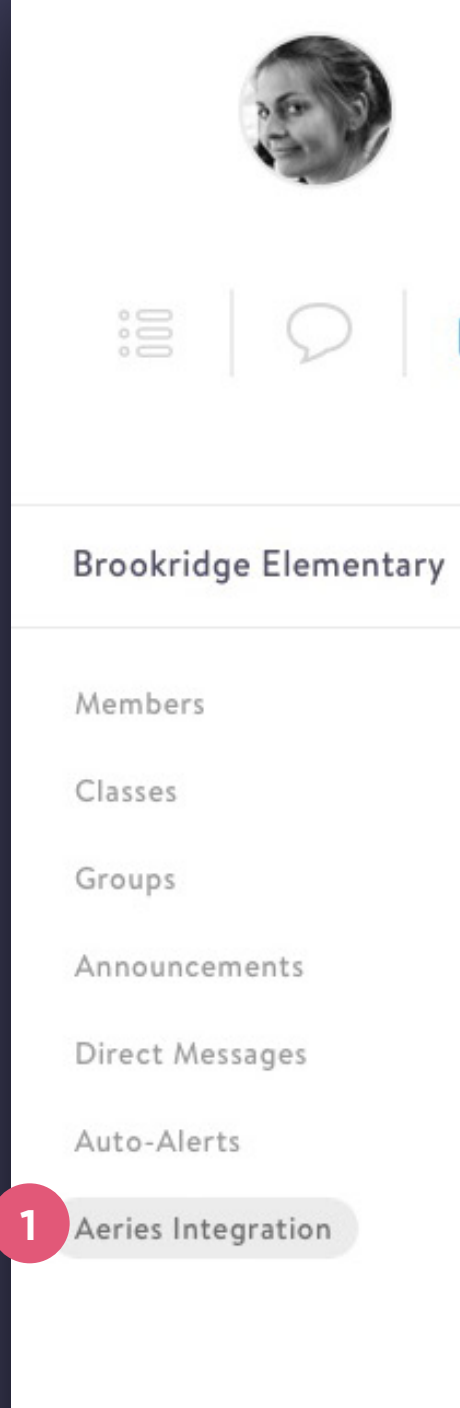

Aeries Integration

**Validation Report**  $|$  0o $|$ July 3rd, 2018 9:24am July 2nd, 2018 9:24pm July 2nd, 2018 9:24am July 1st, 2018 9:24pm July 1st, 2018 9:24am June 30th, 2018 9:24pm June 30th, 2018 9:24am June 29th, 2018 9:24pm June 29th, 2018 9:24am June 28th, 2018 9:24pm June 28th, 2018 9:24am June 27th, 2018 9:24pm

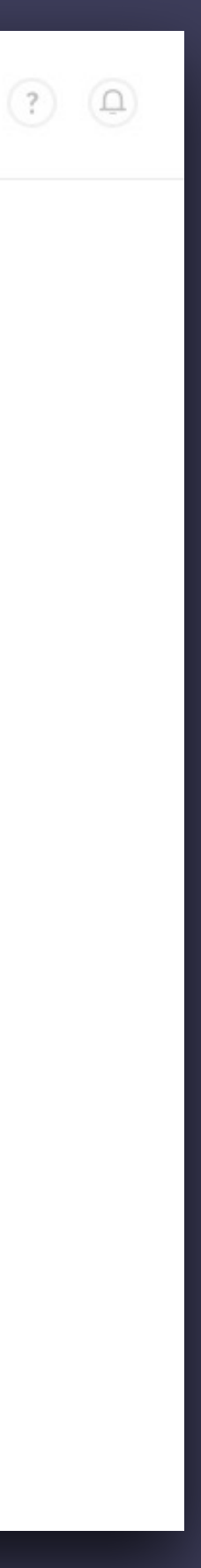

# **1 Activity Alert**

# **Activity Panel**

Similar to other social apps, the Activity Panel shows you a quick overview of the activity related to your account. Click on anything within the Activity list to be taken to that specific Announcement or DM conversation.

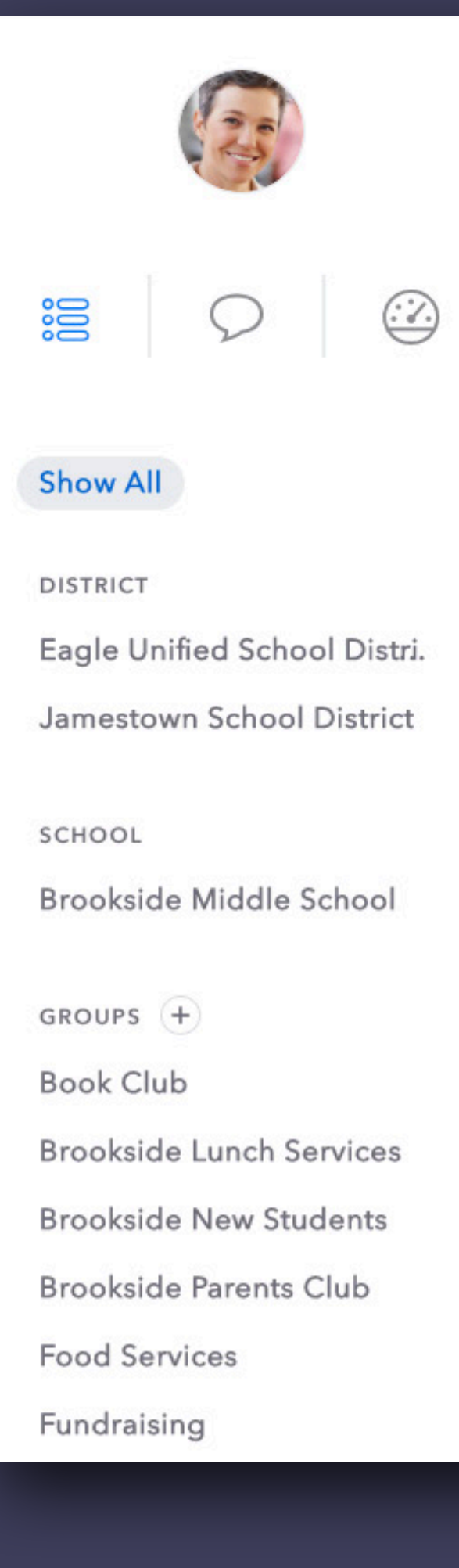

You can easily open the Activity Panel by clicking on the activity "bell" icon.

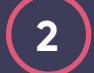

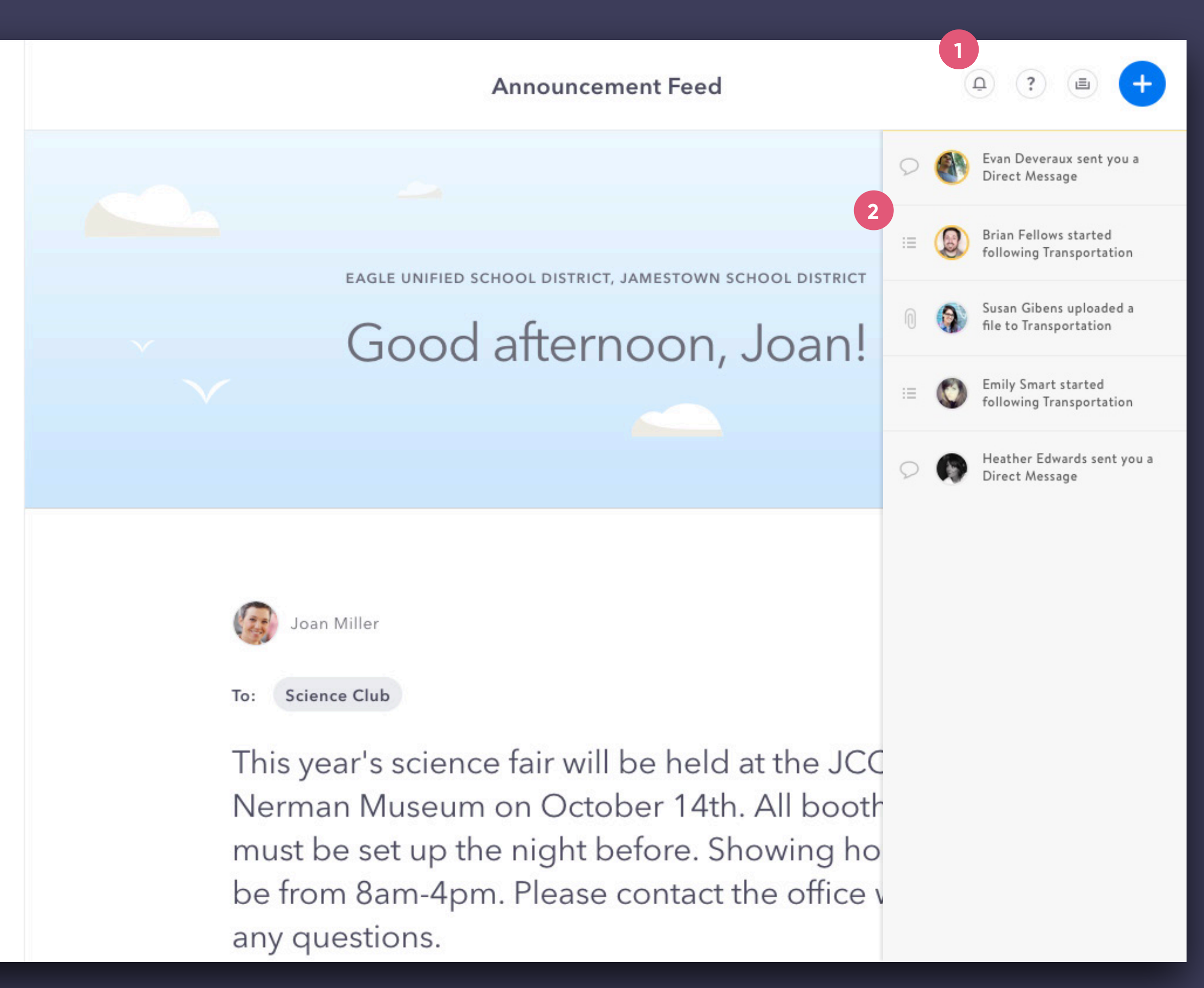

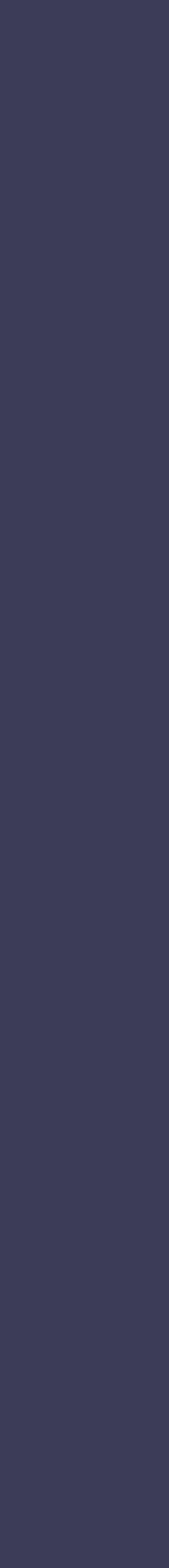

# **Activity**